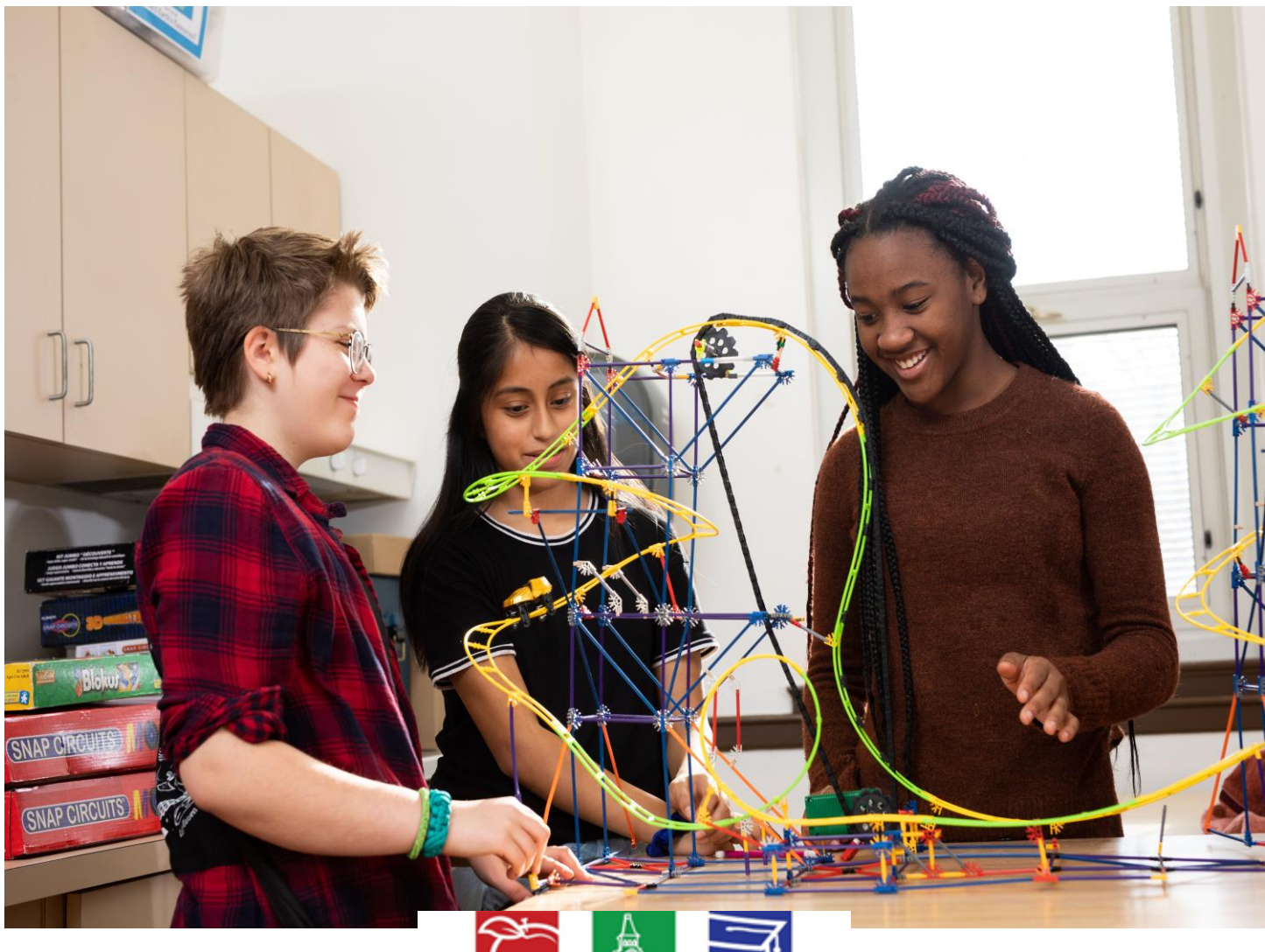

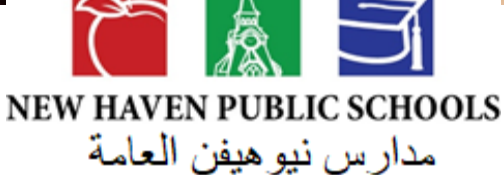

**دليل تسجيل الطالب عبر اإلنترنت**

تم التحديث في مايو 2020 مكتب اختيار المدرسة والتسجيل

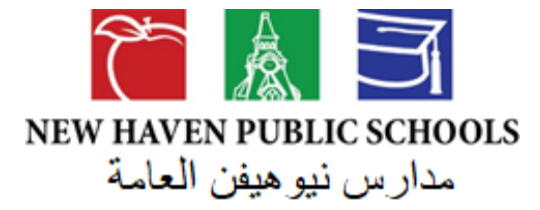

**تسجيل الطالب عبر اإلنترنت**

تستخدم مدارس نيوهيفن العامة اآلن أداة تسجيل عبر اإلنترنت. تحل هذه العملية محل استخدام العديد من النماذج الورقية. إذا لم يكن متوفر لك جهاز كمبيوتر، فيمكنك االتصال بمكتب اختيار المدرسة والتسجيل للحصول على المساعدة باللغة اإلنجليزية أو اإلسبانية.

 **هل أنت جديد في التسجيل عبر اإلنترنت؟** فمن السهل أن تبدأ. يرجى اتباع المعلومات الواردة أدناه بعناية أو قم بلصق هذا الرابط <http://www.newhavenmagnetschools.com/index.php/whats-the-process/register-2020>:متصفحك في

**هل يجب علي إنشاء حساب؟** إذا كنت جديدًا في المنطقة ولم تكمل أبدًا عملية تسجيل الطالب باستخدام أداة التسجيل عبر اإلنترنت )InfoSnap)، فينبغي عليك إنشاء حساب. يسمح لك ذلك بحفظ عملك بشكل آمن والعودة إلى نموذج التسجيل في وقت الحق.

**هل لديك حساب بالفعل؟** إذا كان لديك بالفعل حساب، يمكنك تسجيل الدخول وإكمال النموذج. ينبغي عليك استخدام نفس الحساب إلكمال النماذج لعدة طالب.

**هل يجب أن أجيب على جميع األسئلة؟** األسئلة التي تحمل عالمة النجمة الحمراء )\*( مطلوبة. إذا لم تجب عليهم، فلن تتمكن من إرسال تسجيل طفلك.

- **ماذا لو ارتكبت خطأ؟** إذا كنت ترغب في إجراء تغيير، يمكنك القيام بذلك فقط قبل الضغط على "Submit( "بمعنى: "إرسال"(. استخدم زر العودة للعودة إلى الصفحة السابقة.
- **لقد أكملت النموذج ، ماذا علي أن افعل اآلن؟** بعد االنتهاء من إدخال معلوماتك، اضغط على "Submit". سيؤدي ذلك إلى إرسال نموذج التسجيل الخاص بك إلى مكتب اختيار المدرسة والتسجيل للمراجعة. إذا كان النظام ال يسمح لك بالضغط على "إرسال"، يرجى إعادة زيارة السطور المميزة بالنص الذي يشير إلى "Required( "بمعنى: "مطلوب"(. يشير هذا إلى أنك لم ترسل بعض المعلومات المطلوبة.
- **ماذا لو كان لدي أكثر من طالب في المنطقة؟** سينبغي عليك إكمال تسجيل منفصل لكل طفل، ألن المعلومات التي تقدمها خاصة بكل طفل. يجب عليك إرسال تسجيل واحد في كل مرة ثم بدء تسجيل آخر. لن تضطر إلى إنشاء حسابات متعددة؛ سيسمح لك ذلك بنسخ معلومات العائلة المشتركة وتوفير الوقت وضمان إرسال معلومات دقيقة.

**التحق طفلي سابقًا بمدارس نيو هيفن العامة ، ولكن كان علينا الخروج من النظام ألننا انتقلنا. لقد عدنا إلى نيو هافن اآلن، هل أحتاج التسجيل مرة أخرى؟** نعم ، في كل مرة يتم فيها سحب طفلك خارج المنطقة إلى منطقة مدرسة أخرى أو مدرسة "Charter( "بمعنى: مدرسة خاصة جزئيا( أو مدرسة خاصة يلزم التسجيل الجديد من أجل إعادة الدخول لمدارس نيوهيفن العامة.

## **الخطوات**

مالحظة: ستحتاج إلى جهاز كمبيوتر إلكمال عملية التسجيل عبر اإلنترنت. ستحتاج للتسجيل فقط إذا كنت:

1( طالب جديد في مدارس نيوهيفن العامة 2( طالب عائد إلى المنطقة من مدرسة "Charter" 3( طالب مقيم في نيوهيفن ويخرج من المنطقة للذهاب إلى مدرسة "Charter "أو مدرسة في منطقة أخرى عن طريق برنامج االختيار 4) تلتحاق بالمدرسة لأول مرة (ما قبل الروضة أو الروضة)

## **هل أنت مستعد لتسجيل طالب جديد في مدارس نيو هافن العامة؟**

إذا كان الجواب "نعم" فيرجى تجهيز المستندات التالية لمسحها ضوئيًا عبر "السكانر" وتحميلها عبر بوابتنا على اإلنترنت. إلكمال عملية التسجيل ستحتاج إلى تحميل صورة للوثائق التالية، أو إرسال الوثائق التالية إلى مكتب إختيار المدرسة والتسجيل، أو مسح الوثائق مسحًا ضوئيًا بال "سكانر"، ويفضل استخدام ال "سكانر".

## **يجب ان يشمل النموذج ما يلي:**

- صورة شخصية ألحد الوالدين أ و ولي األمر
- نسخة من شهادة الميالد األصلية أو جواز سفر للطفل أو األطفال

#### **يجب ان يشمل النموذج احد الوثائق التالية:**

- نسخة من عقد ملكية العقار الحالي أو أصل عقد إيجار محل إقامتك. يجب أن يتطابق الاسم (أو الأسماء) مع اسم (أو أسماء) الوصي (أو الأوصياء) القانوني.
- **أو** عدد واحد فاتورة حالية (خلال آخر 30-60 يومًا) لمؤسسة عامة تتعامل مع مكان إقامتك (مثل الكهرباء أو الغاز أوخدمة التلفاز أوالماء).

إذا كنت غير قادر على تقديم الوثائق المذكورة أعلاه أو لم يكن لديك عقد إيجار أو فاتورة خدمة منزلية باسم الوالد أو الوصبي المسجل، يرجى االتصال بمكتب اختيار المدرسة والتسجيل على رقم 475-220-1430 أو عن طريق الرابط nhpsregistration@new-haven.k12.ct.us قد يُطلب منك ملء شهادة إقامة.

#### **كيفية التسجيل**

**الخطوة رقم :1** قم بزيارة الرابط واختر العالمة المعنونة بإسم " *REGISTER 2020-2021*" )بمعنى: سجل لعام 2021-2020( الموجودة أعلى الشاشة.

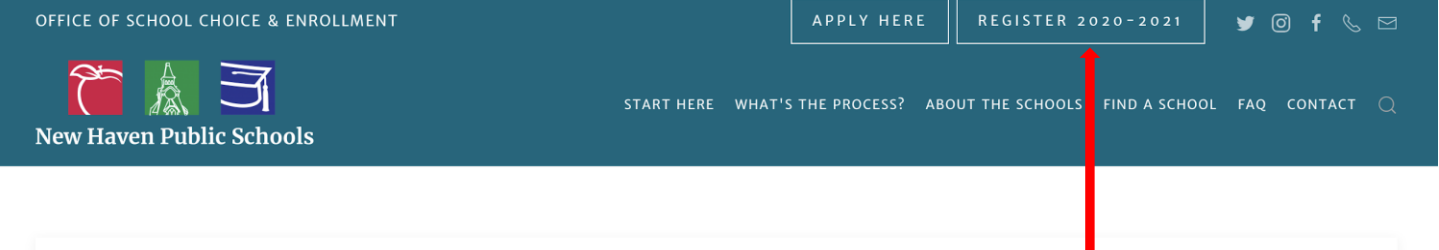

# NHPS STUDENT REGISTRATION PORTAL **LINKS**

REGISTRATION IN ENGLISH

INSCRIPCIÓN EN ESPAÑOL

**الخطوة رقم :3** إذا كان لديك بالفعل حساب "PowerSchool"، يرجى تسجيل الدخول. إذا لم يكن لديك حساب "PowerSchool"، يرجى إنشاء حساب. تأكد من استخدام عنوان بريد إلكتروني وكلمة مرور ستتذكرهما. يختلف موقع "PowerSchool "عن البرنامج الذي تقدمت به للمدارس. يمكنك إنشاء حساب باستخدام عنوان البريد الإلكتروني وكلمة المرور اللذين استخدمتهما للتقديم.

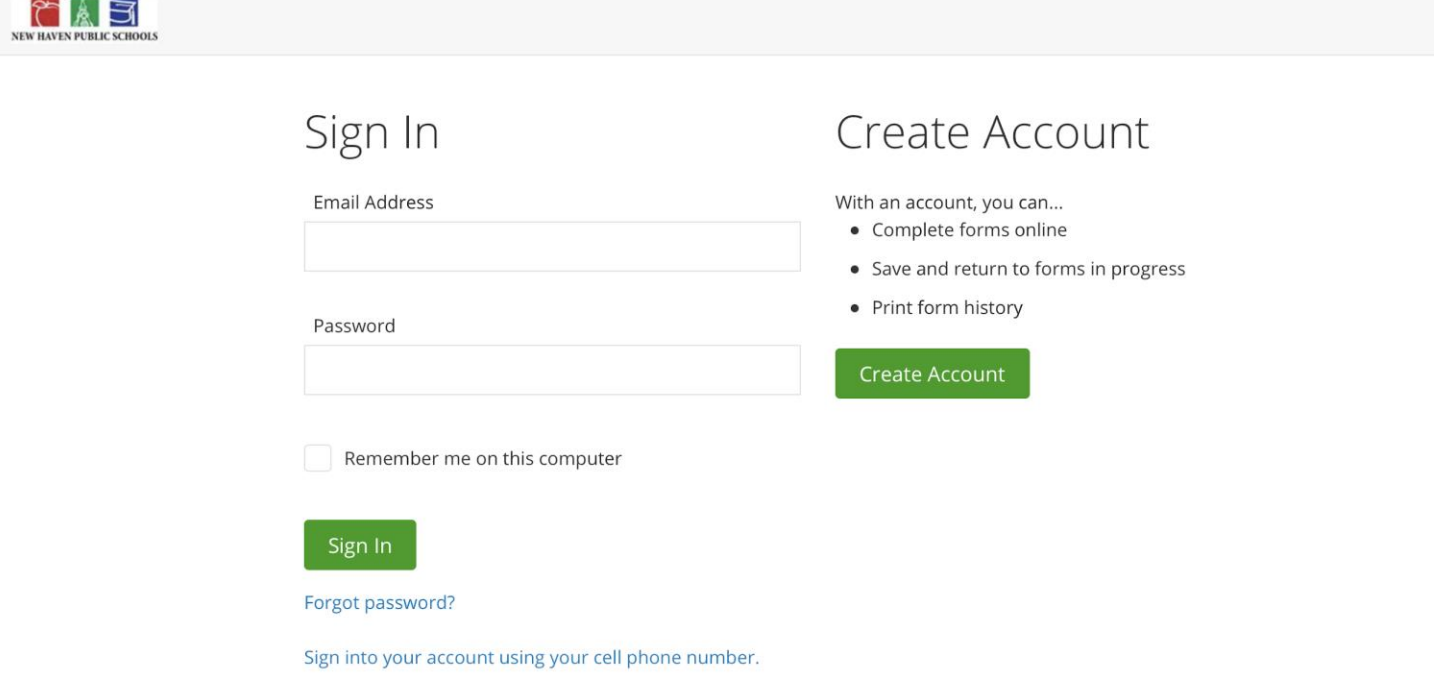

**الخطوة رقم 4:** اقرأ وأكمل كل قسم. كل قسم بعلامة النجمة (\*) مطلوب، لذا لا يمكنك تركه فار غًا.

ا**لخطوة رقم 5: ف**ي قسم "Document Submission" (بمعنى: تقديم المستند) ستتمكن من تحميل المستندات اللازمة. يمكنك التقاط صورة على هاتفك لكل وثيقة ثم إرسالها بالبريد اإللكتروني إلى نفسك لتحميلها على "PowerSchool". سجالت التطعيمات غير مطلوبة في الوقت الحالي.

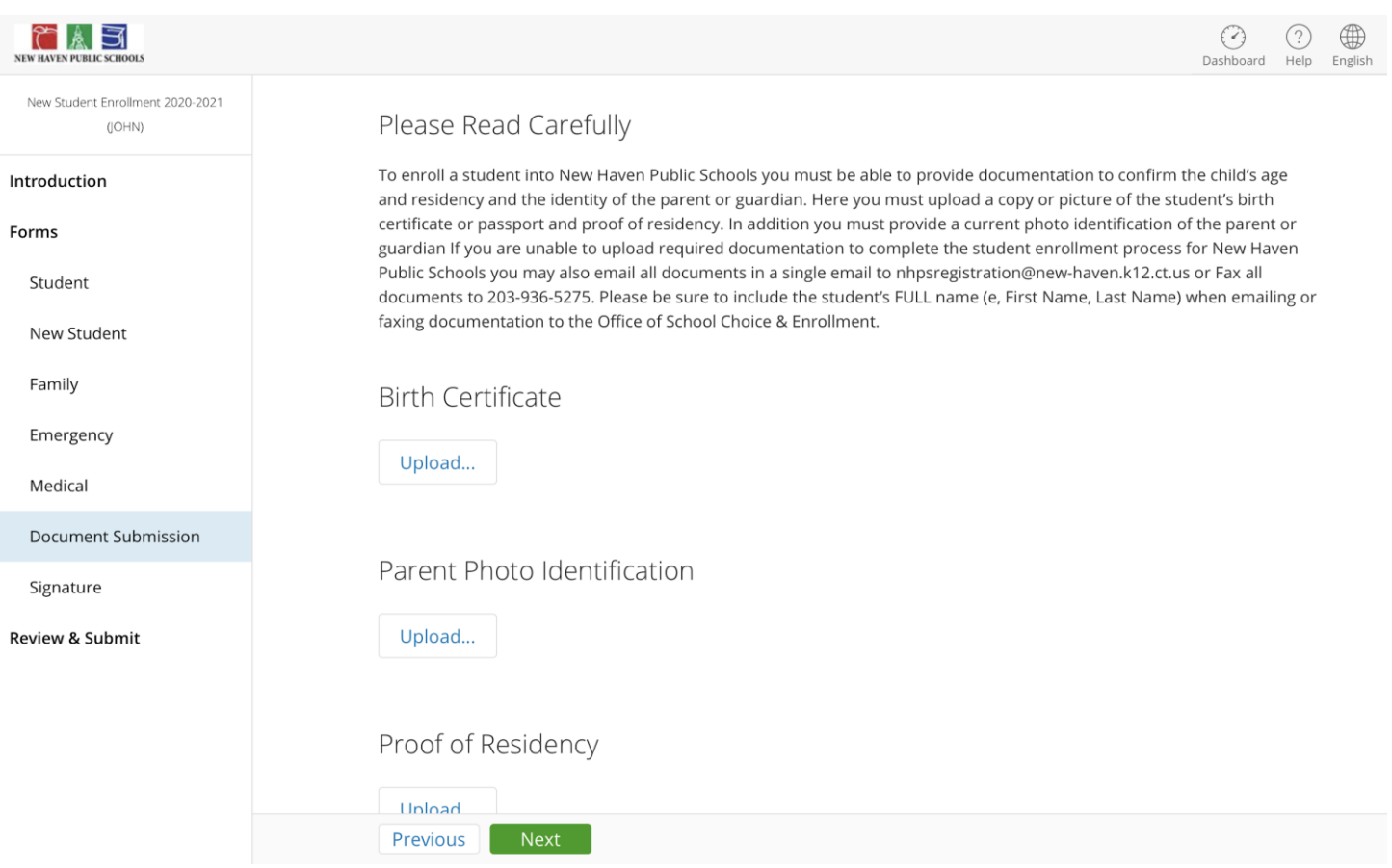

**الخطوة رقم :6** قبل الضغط على "Submit"، يرجى مراجعة المعلومات التي أدخلتها بعناية.

**الخطوة رقم :7** عند إرسال معلوماتك ستتلقى رسالة تأكيد عبر البريد اإللكتروني. وهكذا قد قمت بالتسجيل بنجاح في مدارس نيوهيفن العامة.

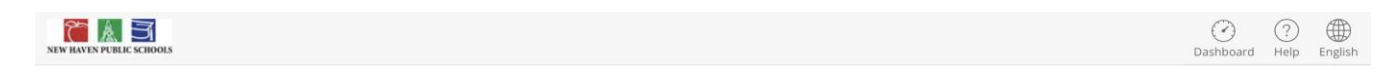

# New Student Enrollment 2020-2021 (JOHN)

## Thank You for Submitting Your New Student Enrollment

Your information has been successfully submitted to New Haven Public Schools. Optionally, you may print a copy of New Student Registration for your records.

Note: Once your New Student Enrollment has been successfully submitted you may only make changes to your information by contacting New Haven Public Schools directly.

سجالت التطعيمات والصحة مطلوبة قبل أن يبدأ طفلك مدرسته الجديدة. يرجى إحضار جميع سجالت التطعيمات والسجالت الصحية في أول يوم من السنة الدراسية إلى المكتب الرئيسي أو إلى ممرضة المدرسة في مدرسة طفلك، أو في برنامج توجيه الطالب الجديد في مدرسة طفلك. لن يتم تسجيل طفلك في غرفة الصف أو الفصول، ولن يُسمح له ببدء دراسته حتى يقدم جميع السجالت الصحية المناسبة.

**أواجه مشاكل فنية وغير قادر على إكمال النموذج. ماذا أفعل؟** إذا كنت تواجه مشاكل رغم اتباع جميع التعليمات الواردة في هذا المستند، فيمكنك الاتصال بمكتب اختيار المدرسة والتسجيل على 1430-475-220 أو nhpsregistration@new-haven.k12.ct.us